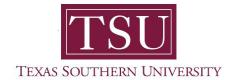

# Space Change Request

# **Table of Contents**

| Initiate the form              | . 1 |
|--------------------------------|-----|
| Sign/Decline/Delegate the form | . 5 |
| More Resources                 | 8   |

## Initiate the form

1. Go to <a href="https://www.adobe.com/sign.html">https://www.adobe.com/sign.html</a> and log into it with your TSU credentials (ID is <a href="mailto:firstname.lastname@tsu.edu">firstname.lastname@tsu.edu</a> and your computer password)

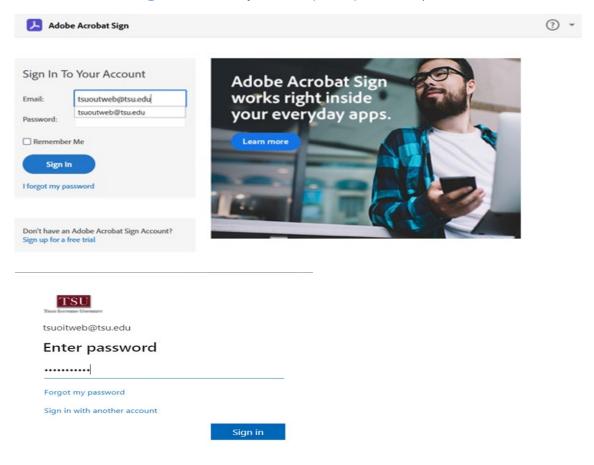

# 2. Assign signers and fill out the form

- 1) Click "Start from library" button.
- 2) **Select "Workflows"** on the left navigation. Then, select "FM Space Change Request."

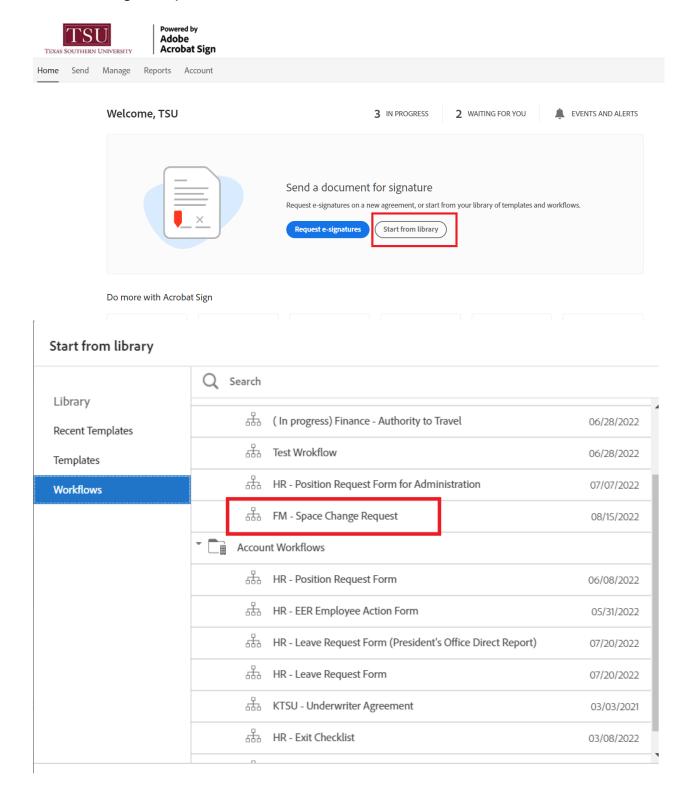

- 3) **Specify email addresses** of your department's head and vice president or provost to get an approval.
- 4) Update the "Document Name" with descriptive title of your request.
- 5) Click "Add file" to attach a supporting document if applicable.
- 6) Click 'Send" button.

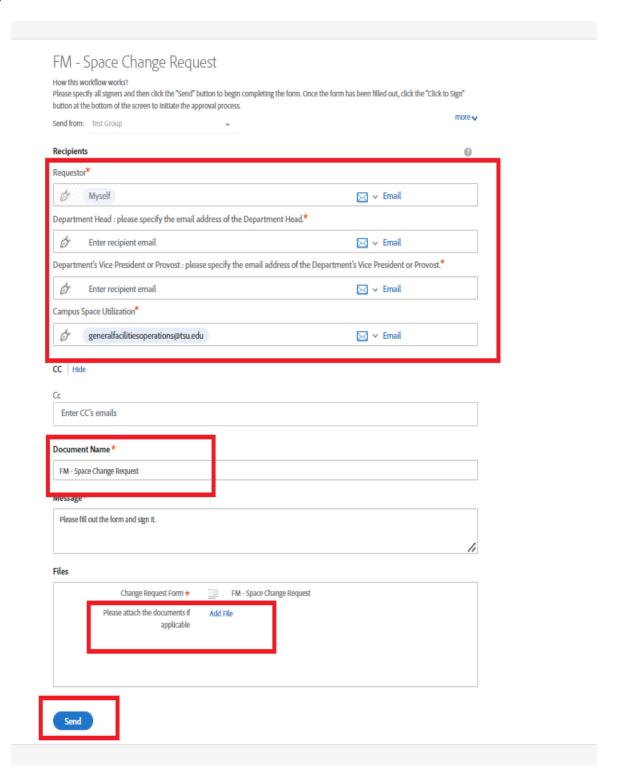

7) **Fill out the form.** Once you complete to fill the form out and sign on it, click "Click to Sign."

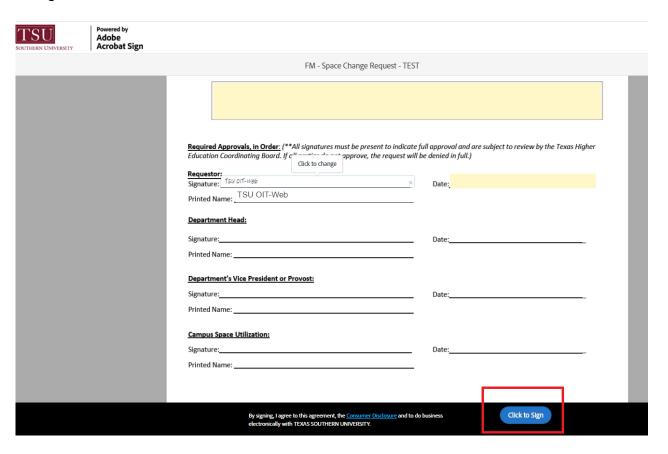

8) Once your request is sent out, you will see the confirmation message below. The form will go through signers for their review/signatures.

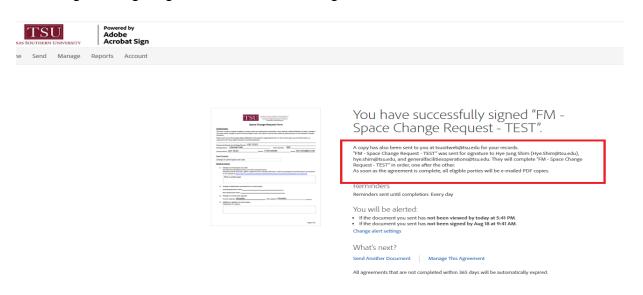

# Sign/Decline/Delegate the form

The signing/approval process of the form is 1) Department's Head, and 2) Department's Vice Present, or Provost.

1. Once open the email in inbox, click "Review and sign."

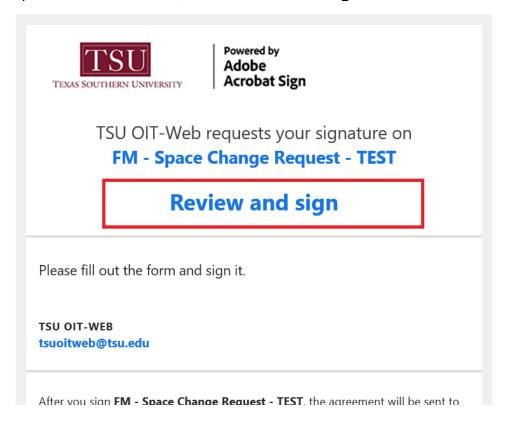

### 2. Review and Sign

- 1) Click "Start", which will take you to the location that you need to sign on it.
- 2) Once click "Click to Sign", you will see the signing panel below.
- 3) Put your signature by typing, drawing, or attaching the signature image. Then click "Apply."
- 4) Date item will be filled automatically. Click "Click to Sign"

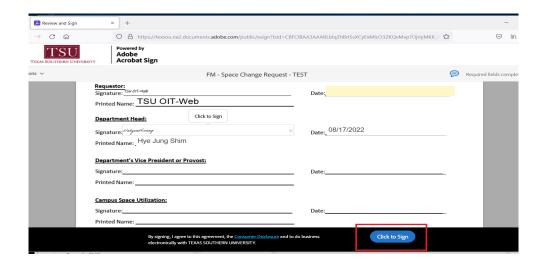

### 3. Delegate signing to someone else

1) Once open the form, click "Delegate signing to another" on the top left,

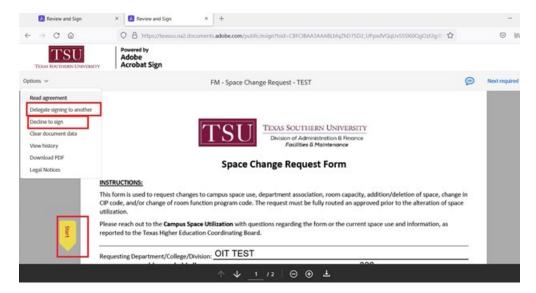

2) Specify an email address you want to delegate signing to and type the message. Then, click "Delegate." An email will be sent, asking delegator to sign.

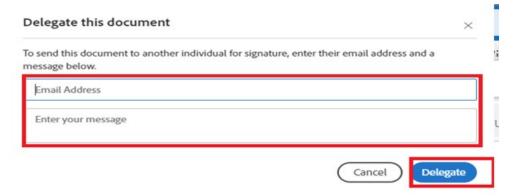

3) Here is quick video about how to delegate by using document management in Adobe Sign: <a href="https://helpx.adobe.com/sign/how-to/adobe-delegate-signing.html">https://helpx.adobe.com/sign/how-to/adobe-delegate-signing.html</a>

### 4. Decline to sign

1) Once open the form, click "Decline to sign" on the top left.

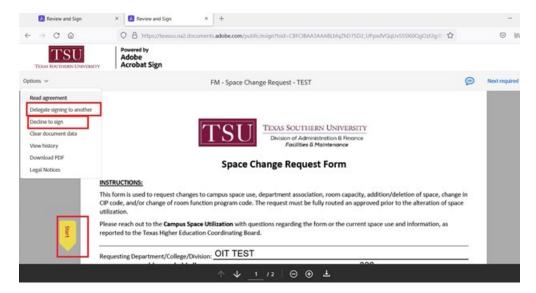

2) Add a reason for declining and then, click "Decline." The form will be canceled, and Initiator will be emailed with the message you put in.

# Please provide a reason for declining this agreement. This is a ~~~ Cancel Decline

### **More Resources**

- a) Adobe Sign Training videos and document
- b) Adobe Sing Learn & Support

Technical support is available 24/7 by emailing IT Service Center: *itservicecenter@tsu.edu* or submitting a case: *http://itservicecenter.tsu.edu* 

As always, we appreciate your support as we continue to improve the tools that ensure "Excellence in Achievement."

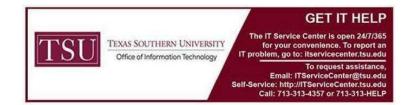